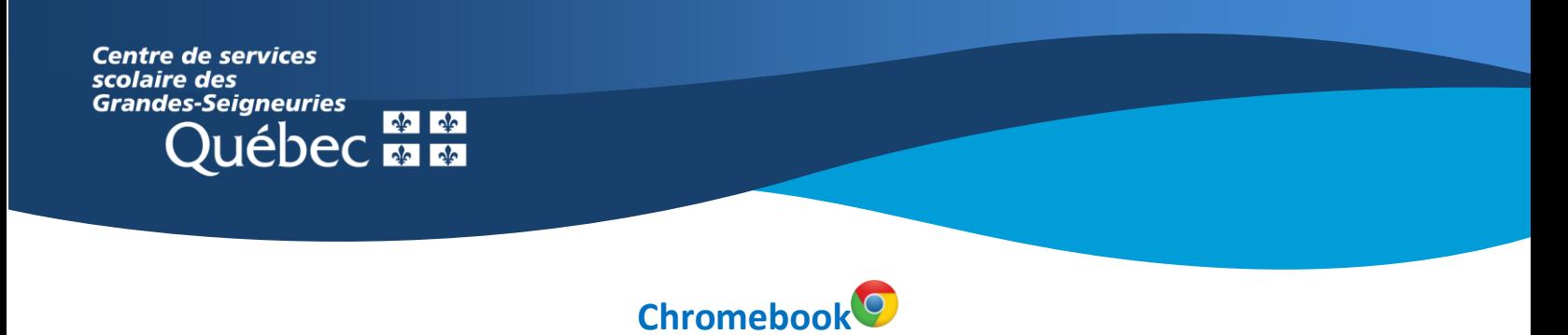

# **Teams : Survol de l'interface personnelle**

L'interface personnelle de l'application Teams sur un **Chromebook** est différente de celle de la version Web ou de l'application de bureau, qui ne peut être installée sur ce type d'appareil.

Voici ce qui apparait à l'ouverture de l'application, une fois connecté :

### **1. Menu de navigation**

Ce menu permet de changer de statut, d'accéder aux paramètres globaux de Teams, de modifier les notifications, etc.

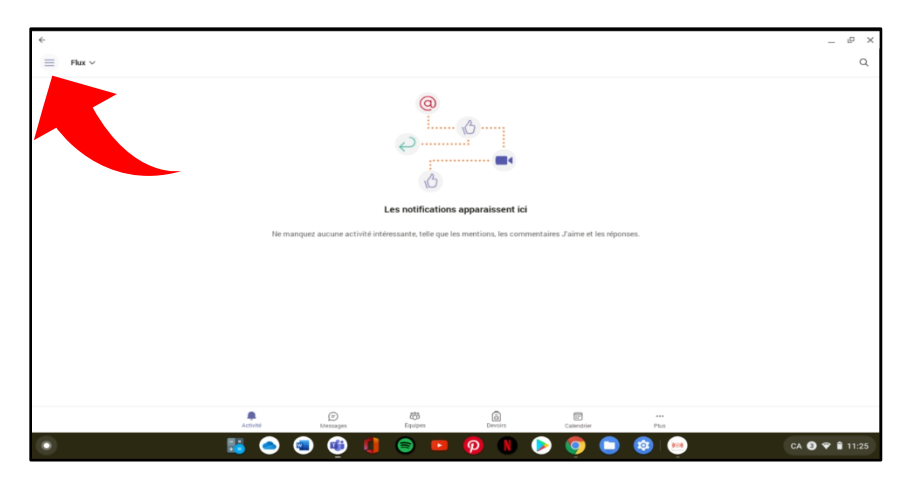

### **2. Activité**

Les **activités** sont les réponses, les mentions, les commentaires et les réactions apparaissant dans les équipes. Les appels manqués y apparaissent également.

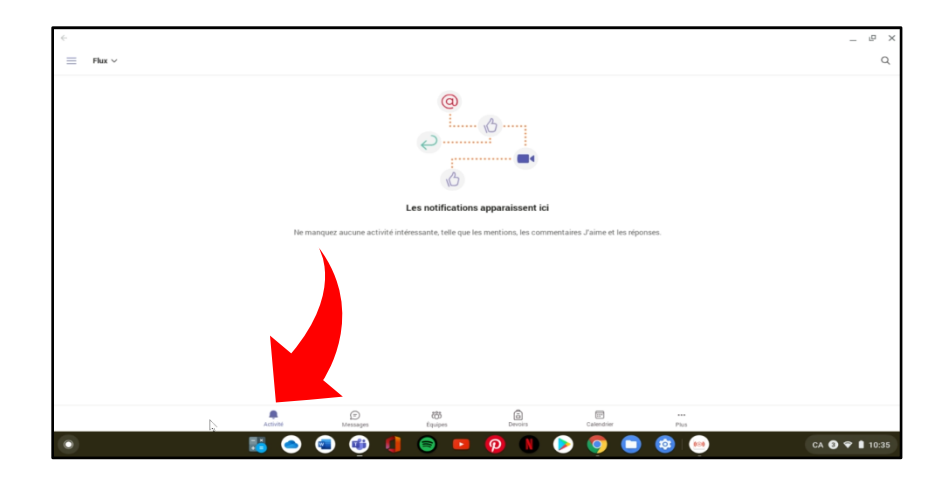

### **3. Messages**

Les **messages** permettent de commencer ou de poursuivre une conversation. Pour ce faire, cliquer sur l'icône ronde et bleue au bas de l'écran, à droite.

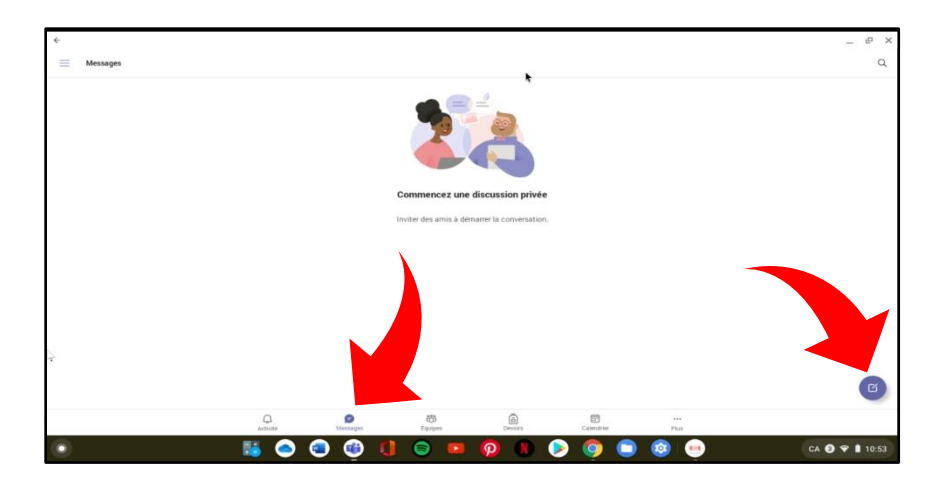

## **4. Équipes**

Ce bouton donnera accès aux **équipes**. Les trois points à droite ouvrent un menu caché qui permet de :

- Gérer les équipes;
- Parcourir les équipes;
- Rejoindre une équipe à l'aide d'un code.

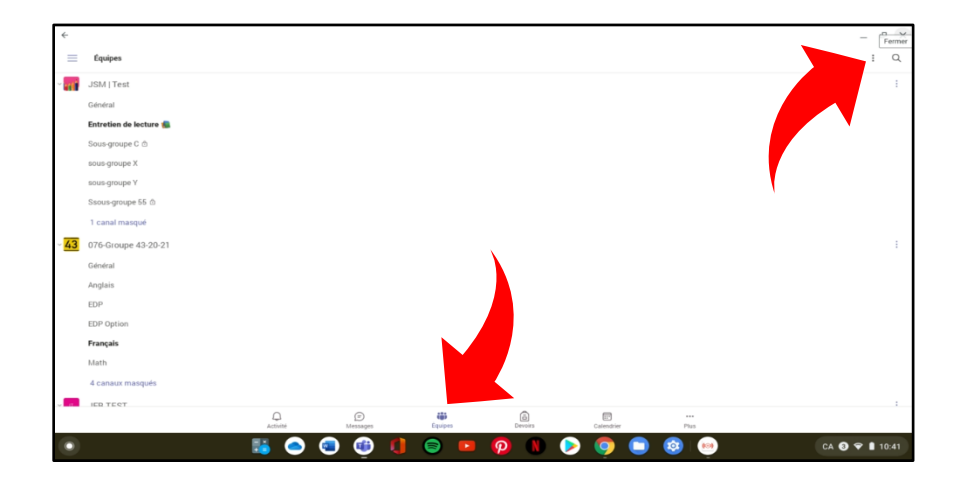

#### **5. Devoirs**

Les **devoirs** sont les travaux assignés par l'enseignant(e). Il est possible de voir ceux qui ont été attribués et ceux qui sont terminés.

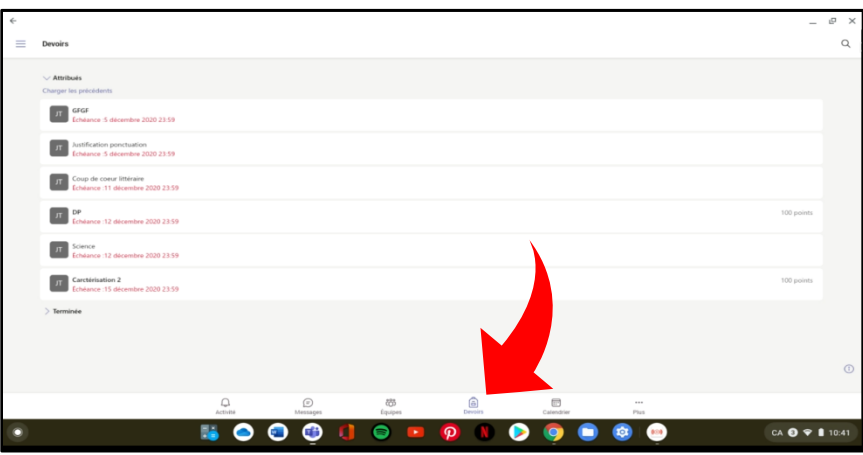

## **6. Calendrier**

Le **calendrier** présente les rencontres à venir et permet de rejoindre ou de démarrer une réunion. Il est également possible de planifier une visioconférence en cliquant sur l'icône bleue et ronde en bas, à droite de l'écran.

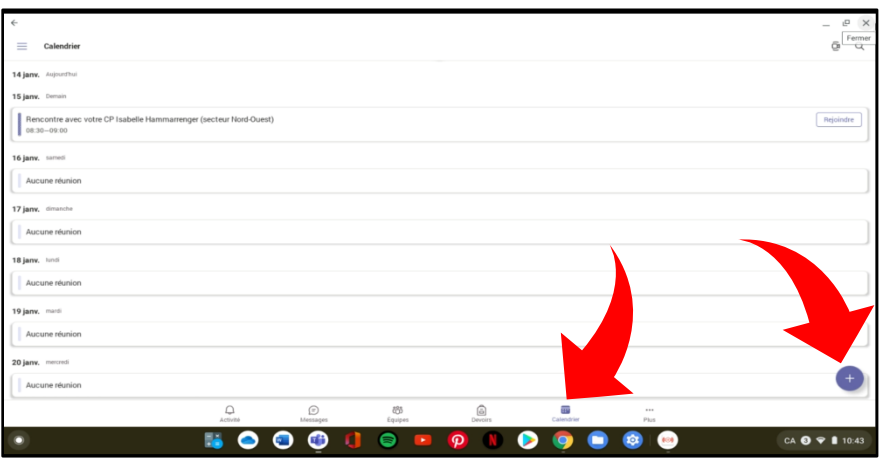

# **7. Menu caché (…)**

Ce menu donne accès à l'historique des appels, aux fichiers récents et à d'autres applications.

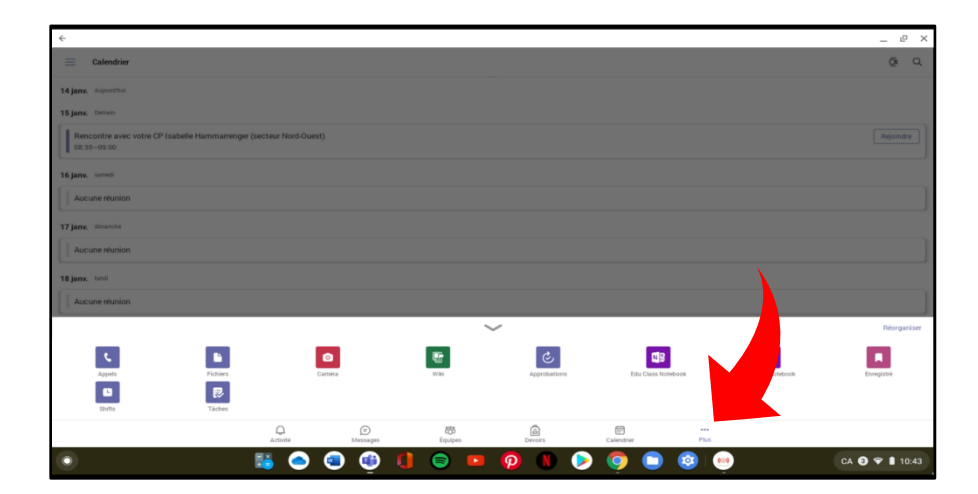